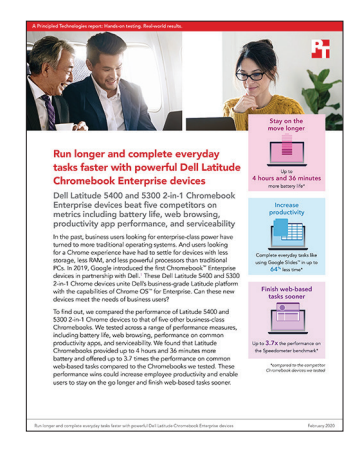

보고서의 과학적 연구 내용:

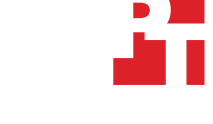

우수한 성능의 Dell Latitude Chromebook Enterprise 디바이스로 더 길게 실행하고 일상 업무를 더 빠르게 완료해 보세요

이 문서는 검사 대상, 검사 방법 및 검사 시 확인된 내용에 대해 다룹니다. 이러한 사실이 어떻게 실제적인 혜택으로 전환되는지 알아보려면 ['우수한 성능의 Dell Latitude Chromebook Enterprise 디바이스로 더 길게 실행하고 일상](http://facts.pt/rm6ne2w) 업무를 더 빠르게 완료해 보세요' 보고서를 참조하십시오.

2019년 12월 16일에 실제 검사를 마쳤습니다. 검사 중 적절한 하드웨어 및 소프트웨어 구성을 확인하고 업데이트가 제공될 때 해당 업데이트를 적용했습니다. 이 보고서의 결과는 2019년 11월 13일 이전에 완료된 구성을 반영한 것입니다. 이러한 구성은 불가피하게 이 보고서가 발표되는 시점에 최신 버전이 출시된 경우 이를 반영하지 못할 수 있습니다.

# 연구 결과

아래 표에 연구 결과가 상세히 명시되어 있습니다. 적절한 경우 간편하게 읽을 수 있도록 결과값을 반올림했습니다(항상 가장 가까운 숫자로 반올림). 반올림되지 않은 기존 결과값을 사용하여 "승률"과 "총계" 값을 계산했으므로 여기에 제시된 반올림된 숫자와 정확하게 일치하지 않는 경우도 있습니다.

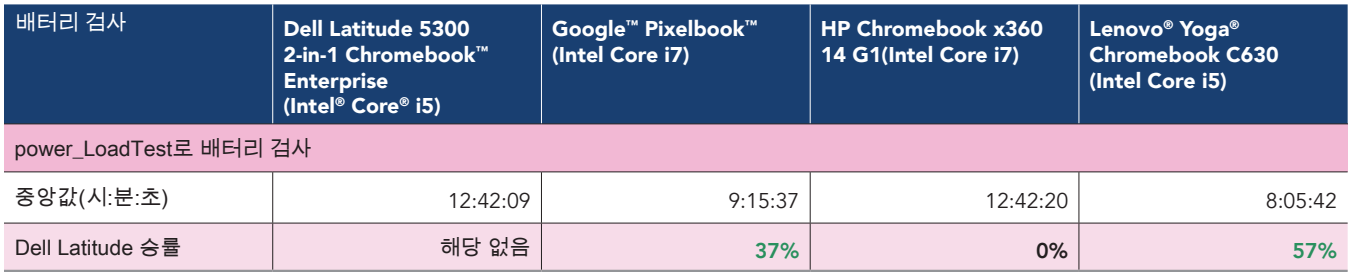

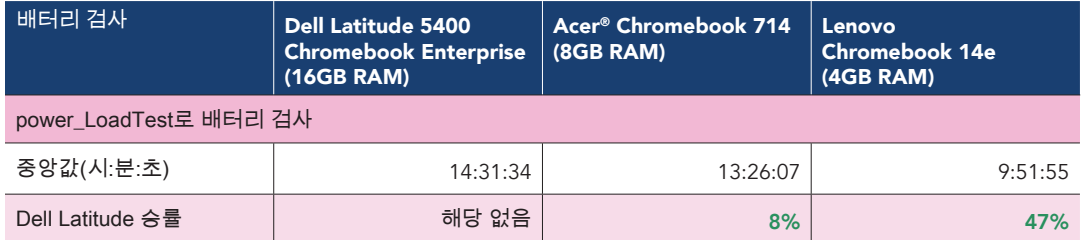

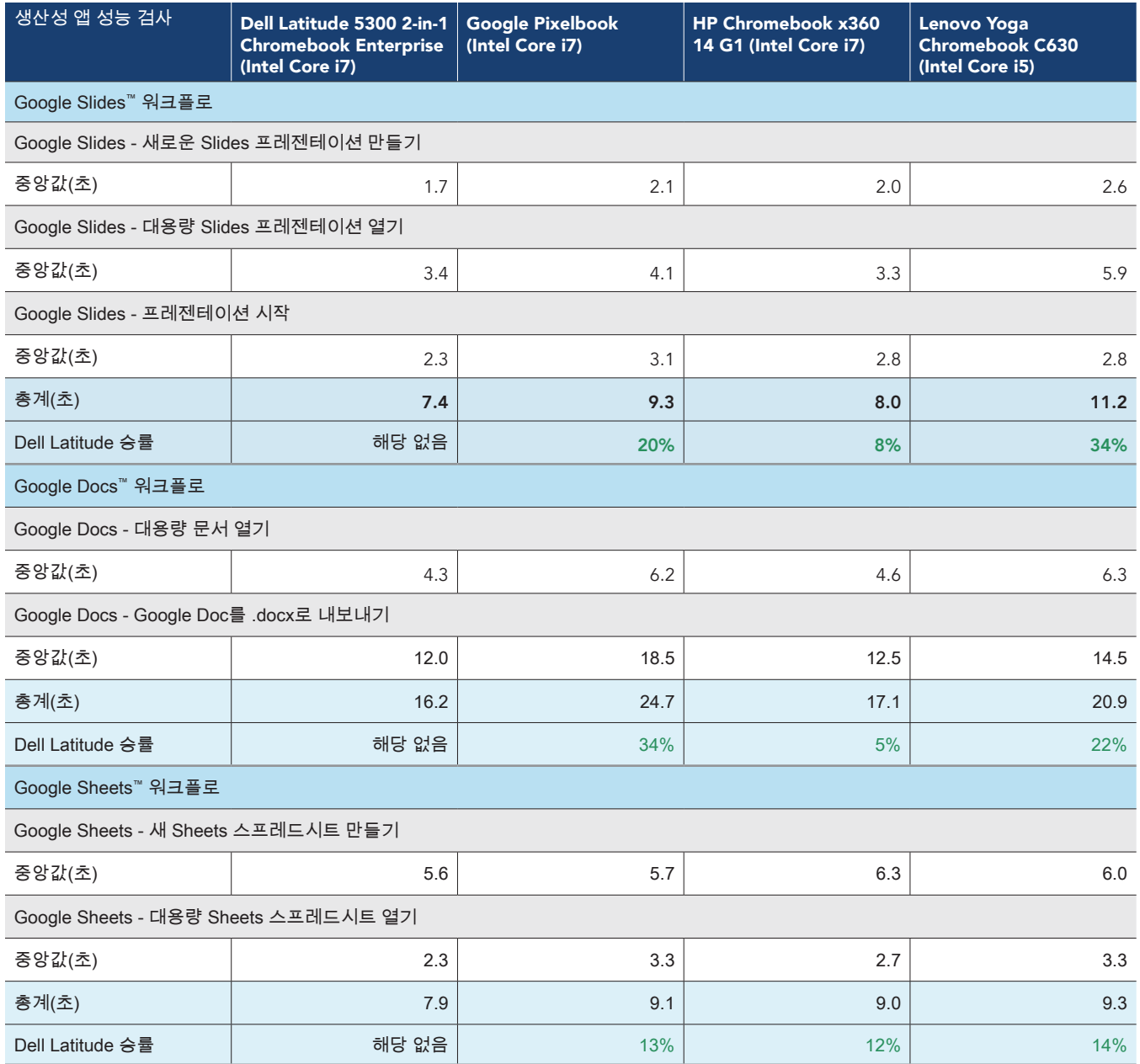

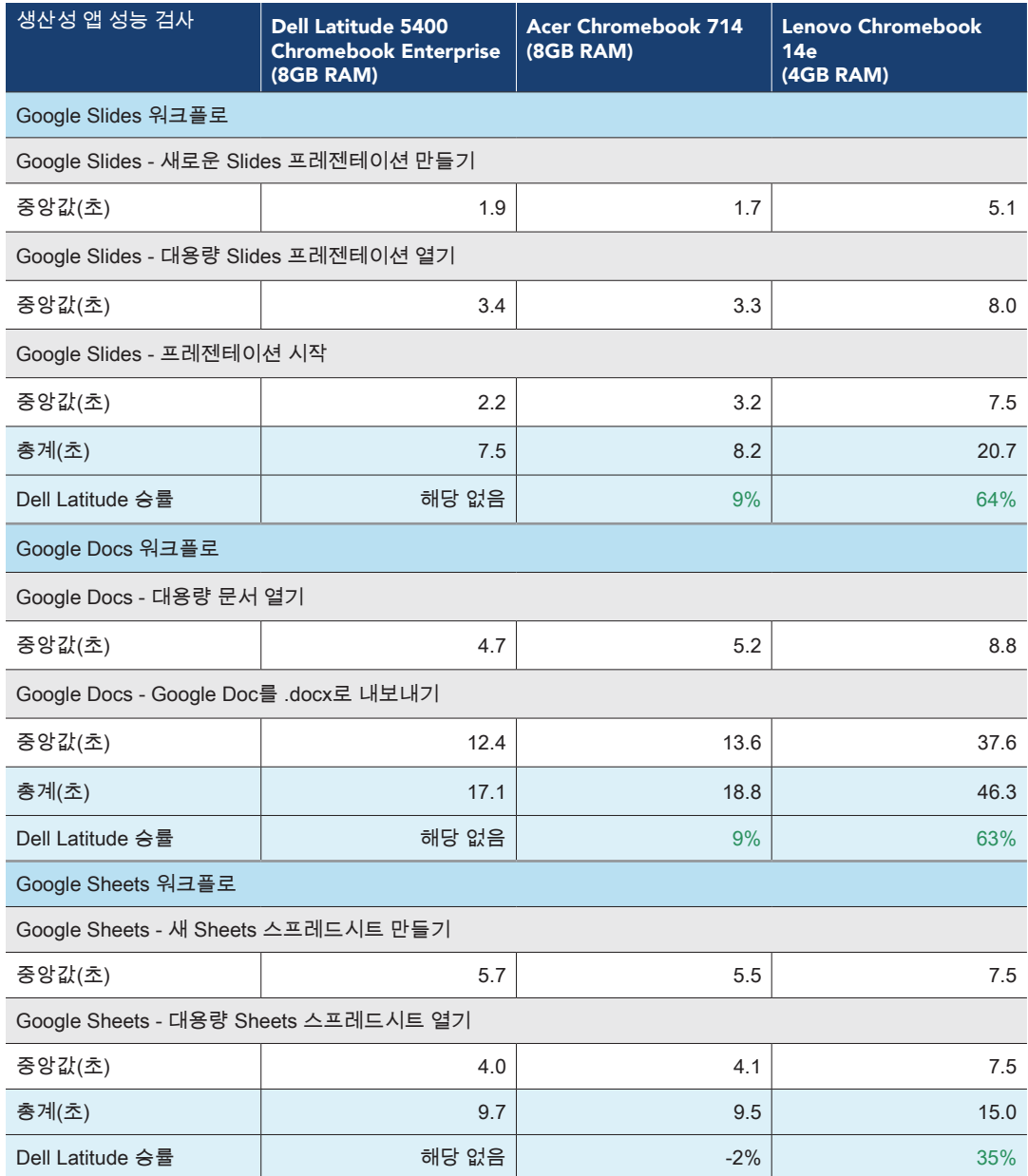

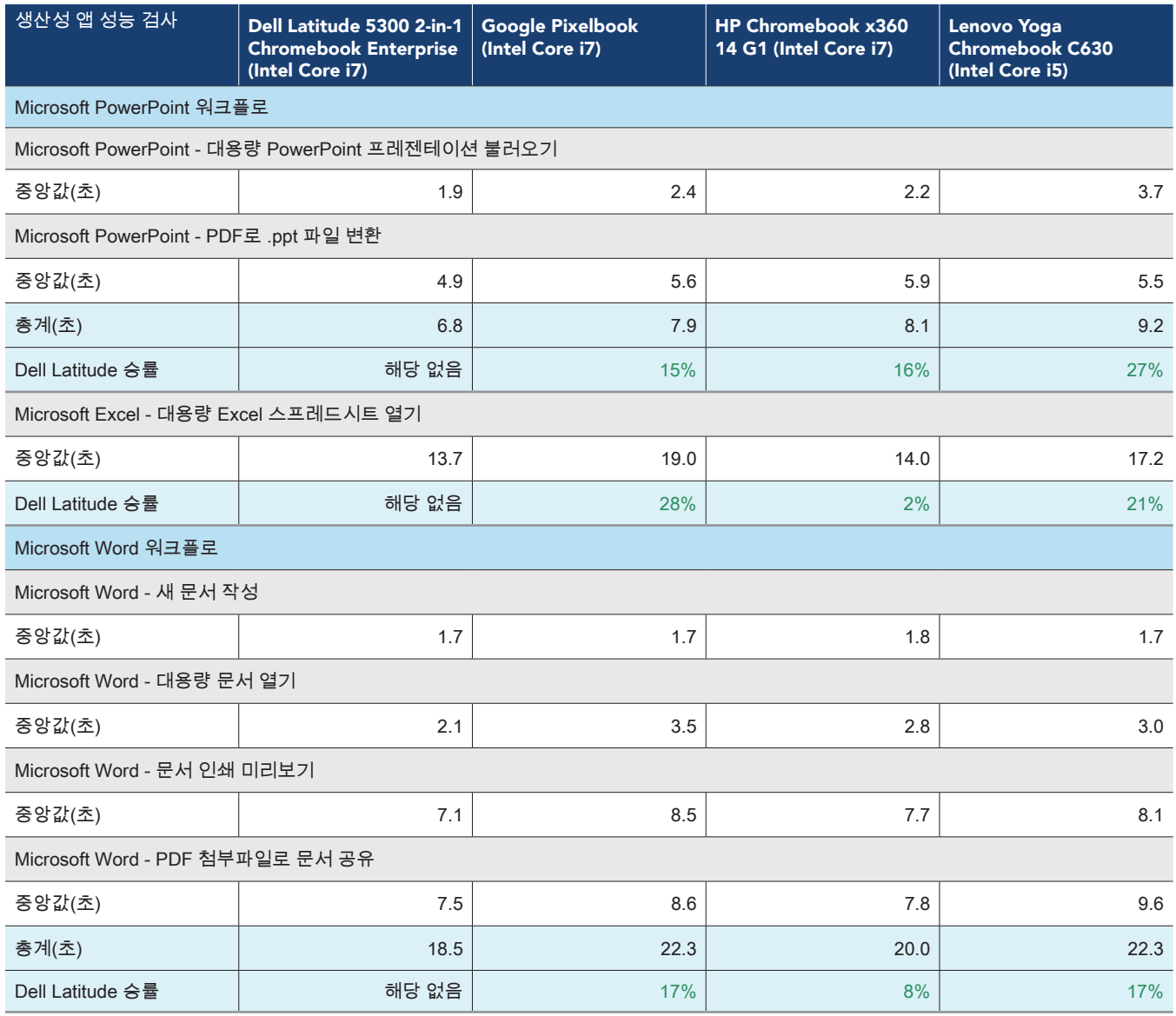

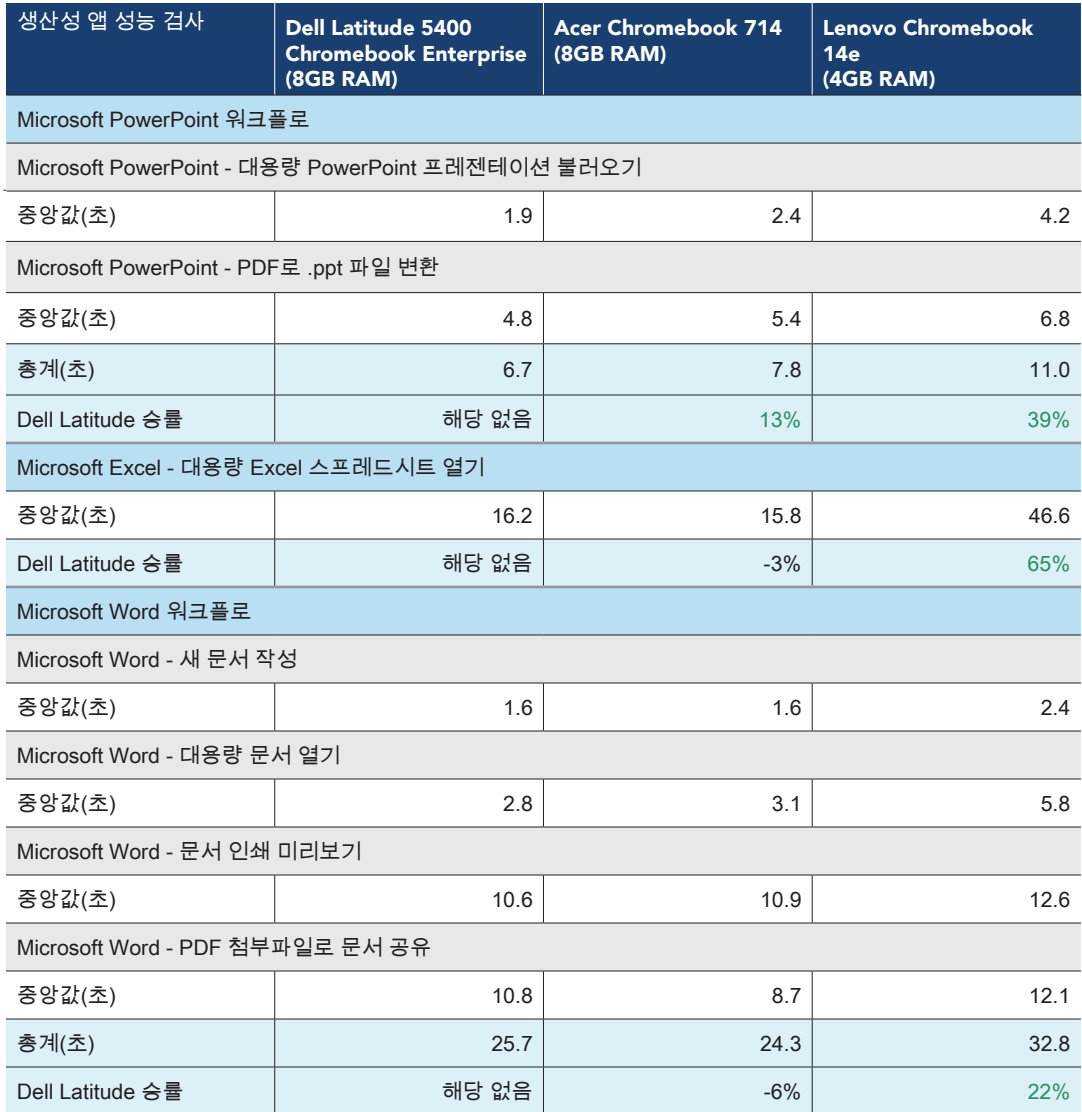

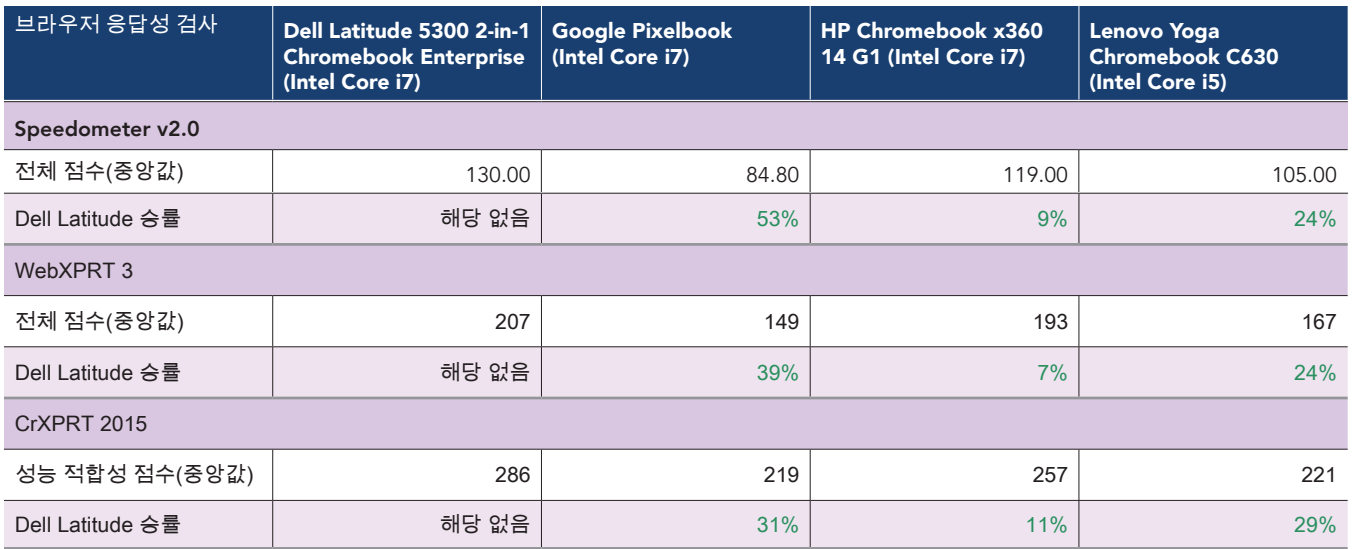

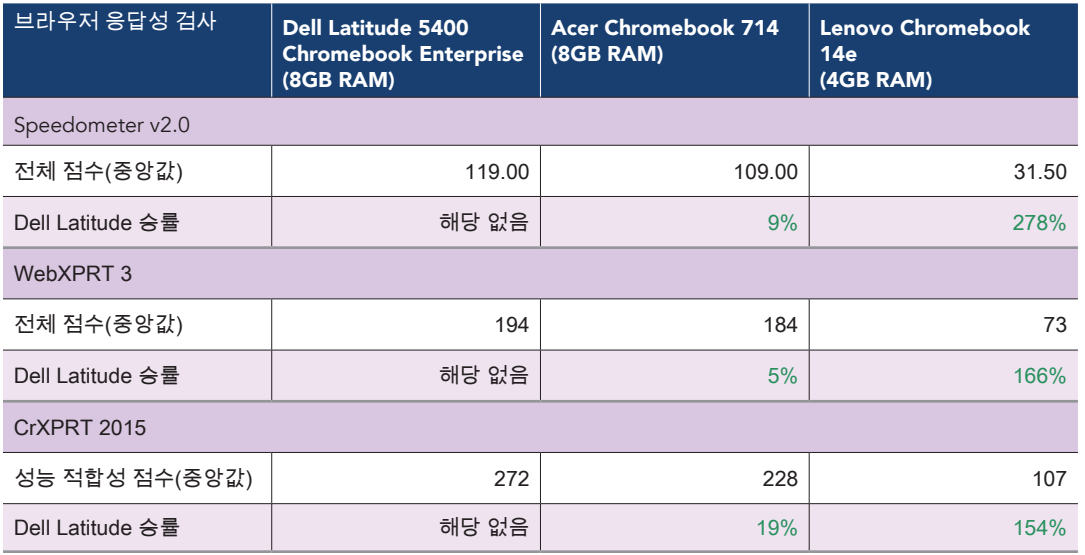

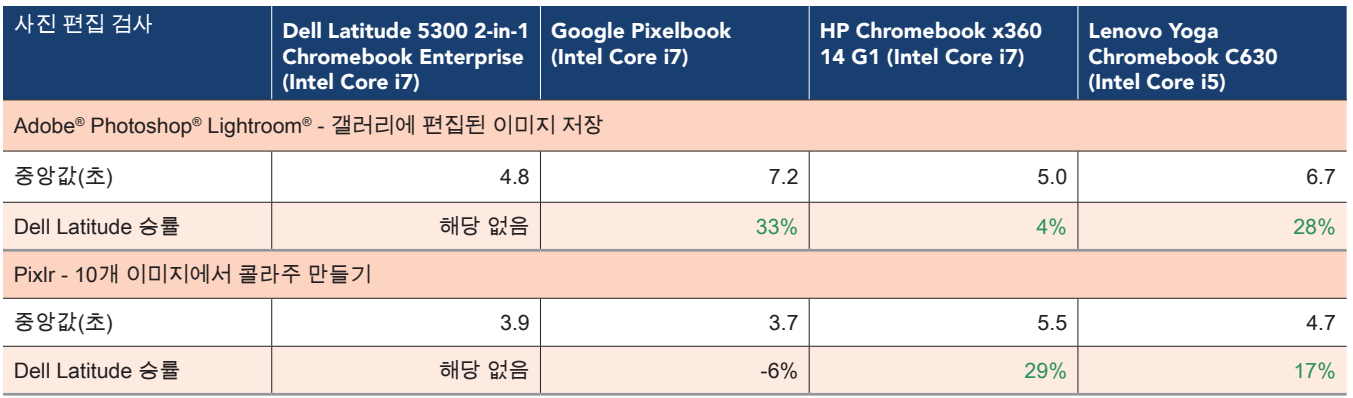

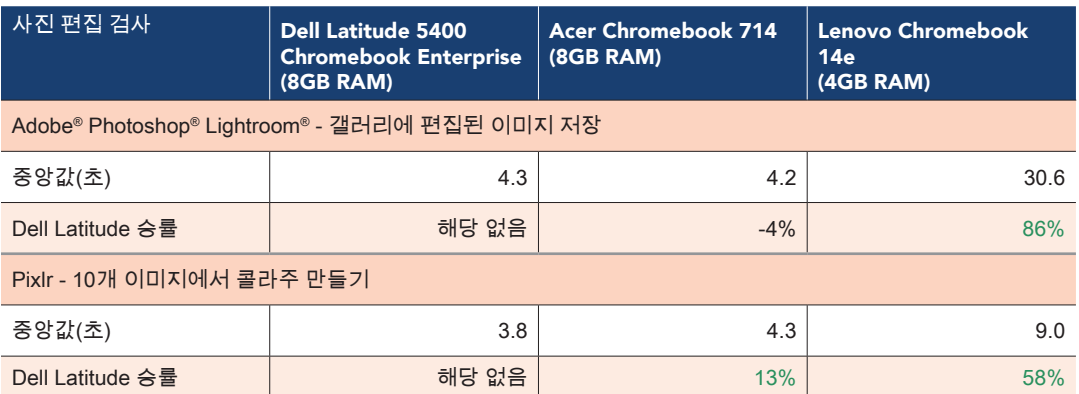

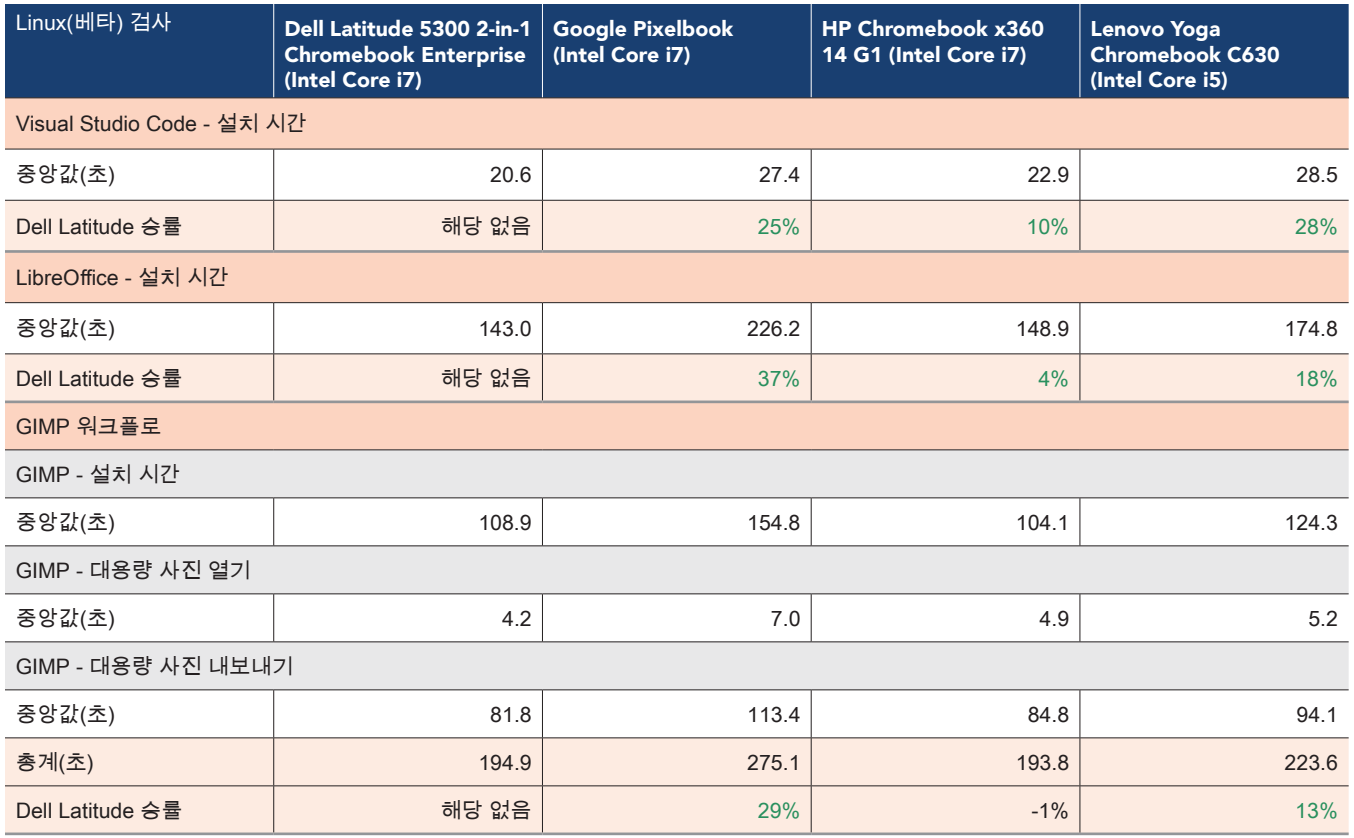

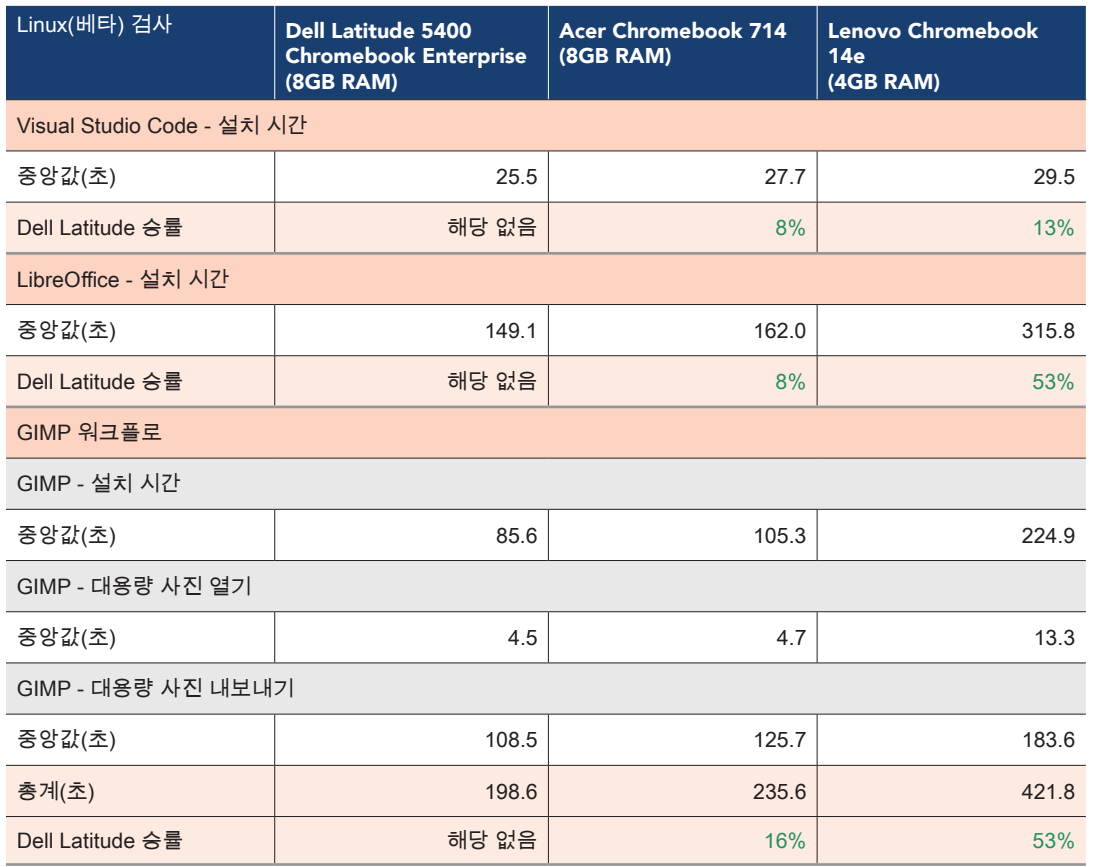

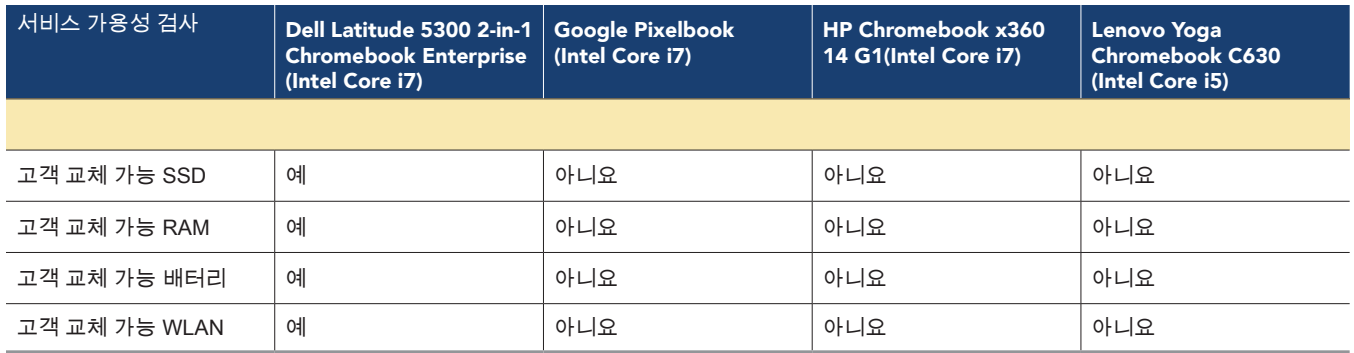

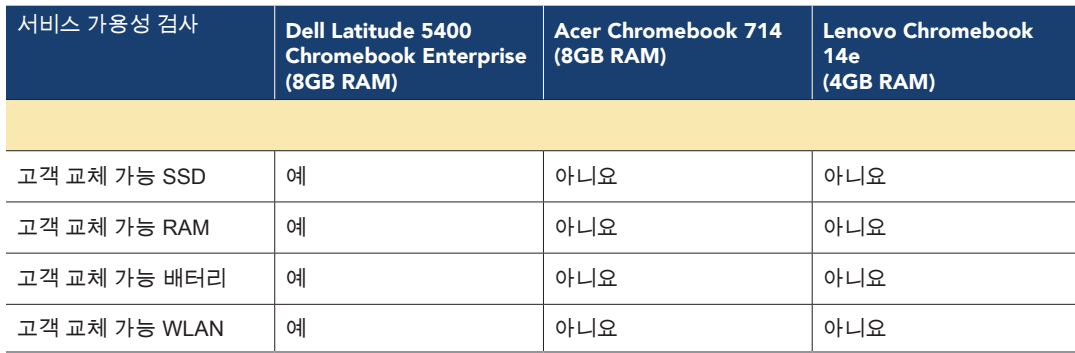

# 시스템 구성 정보

아래 표는 검사를 실시한 시스템에 대한 상세 정보를 제공합니다.

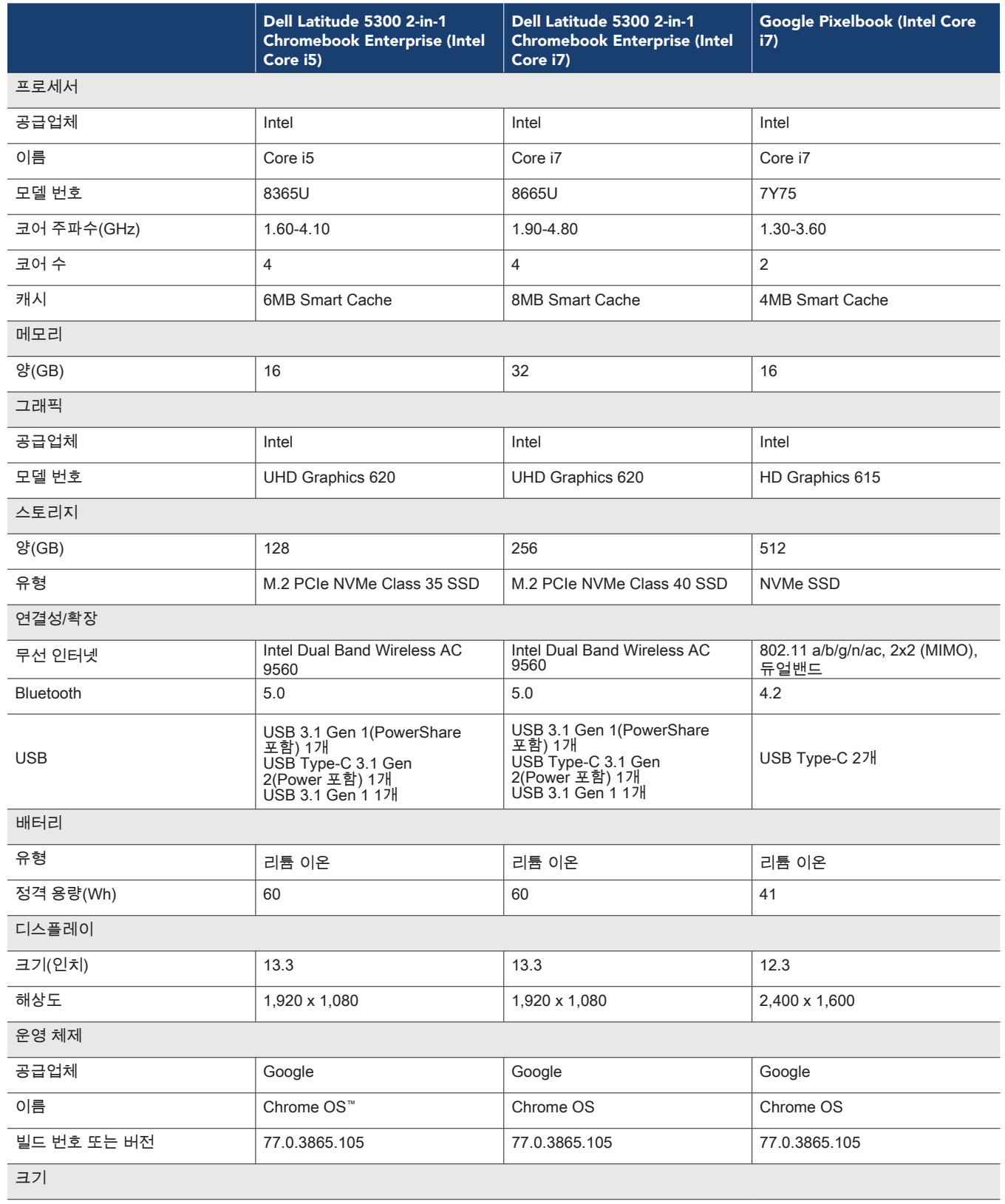

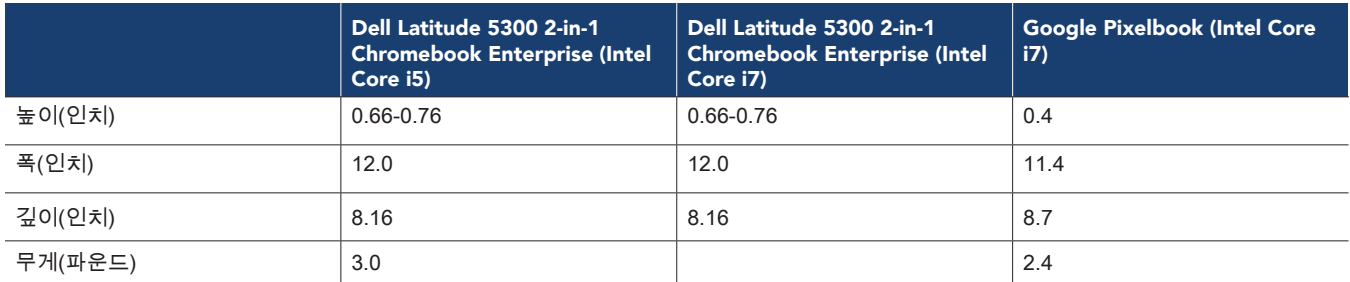

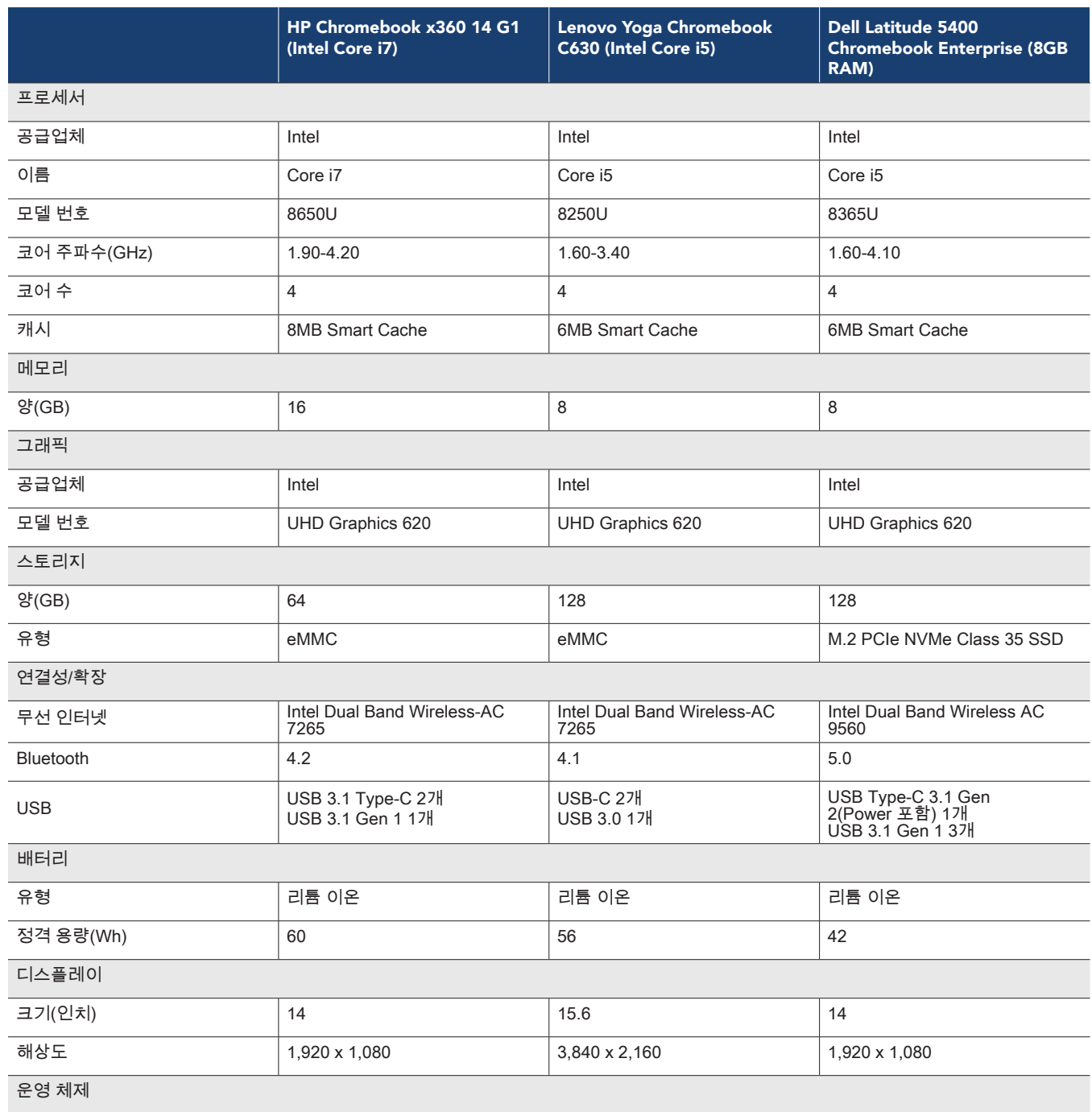

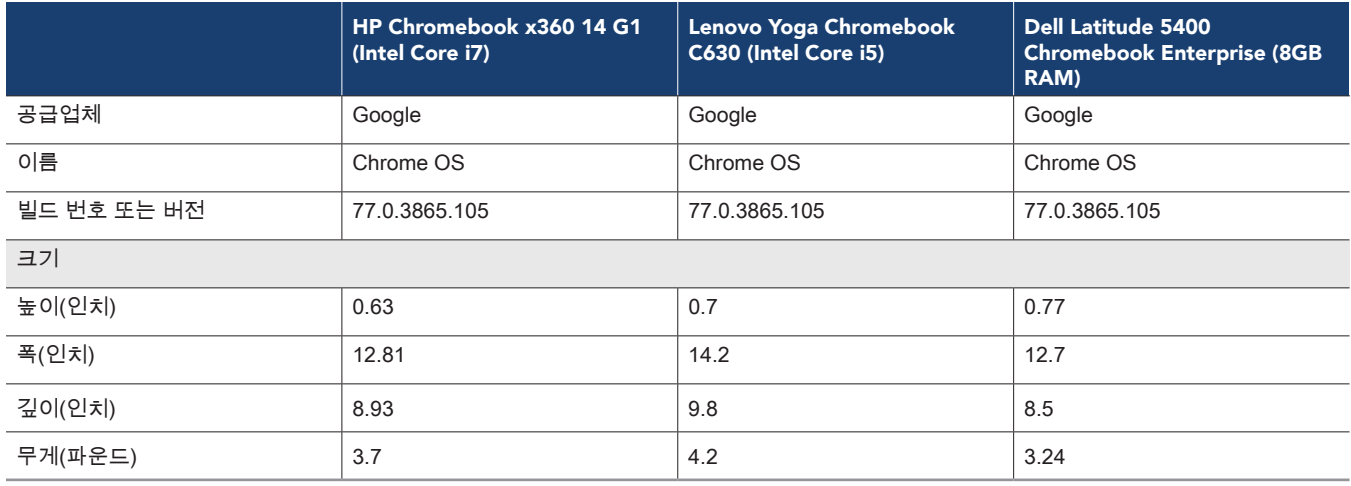

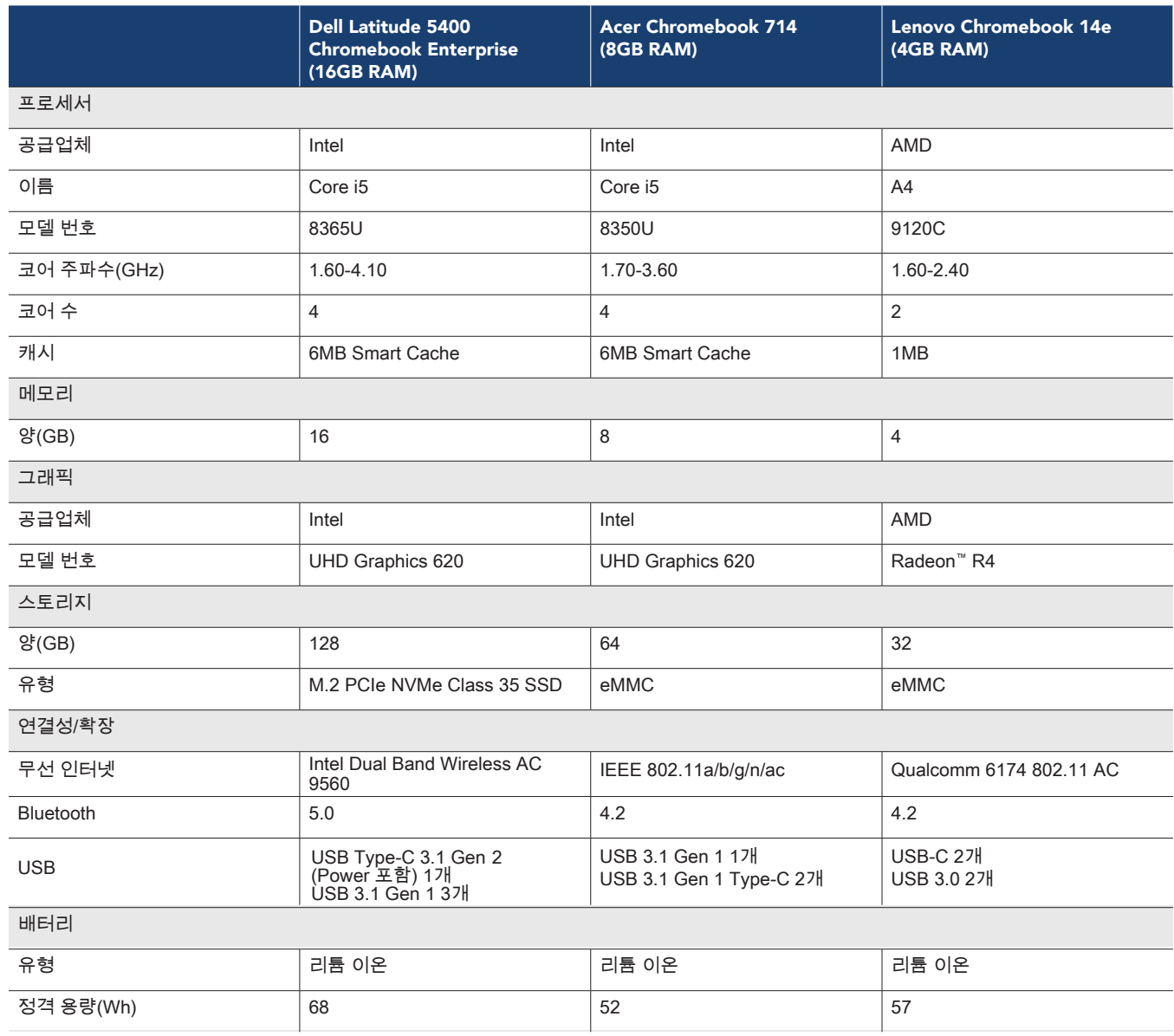

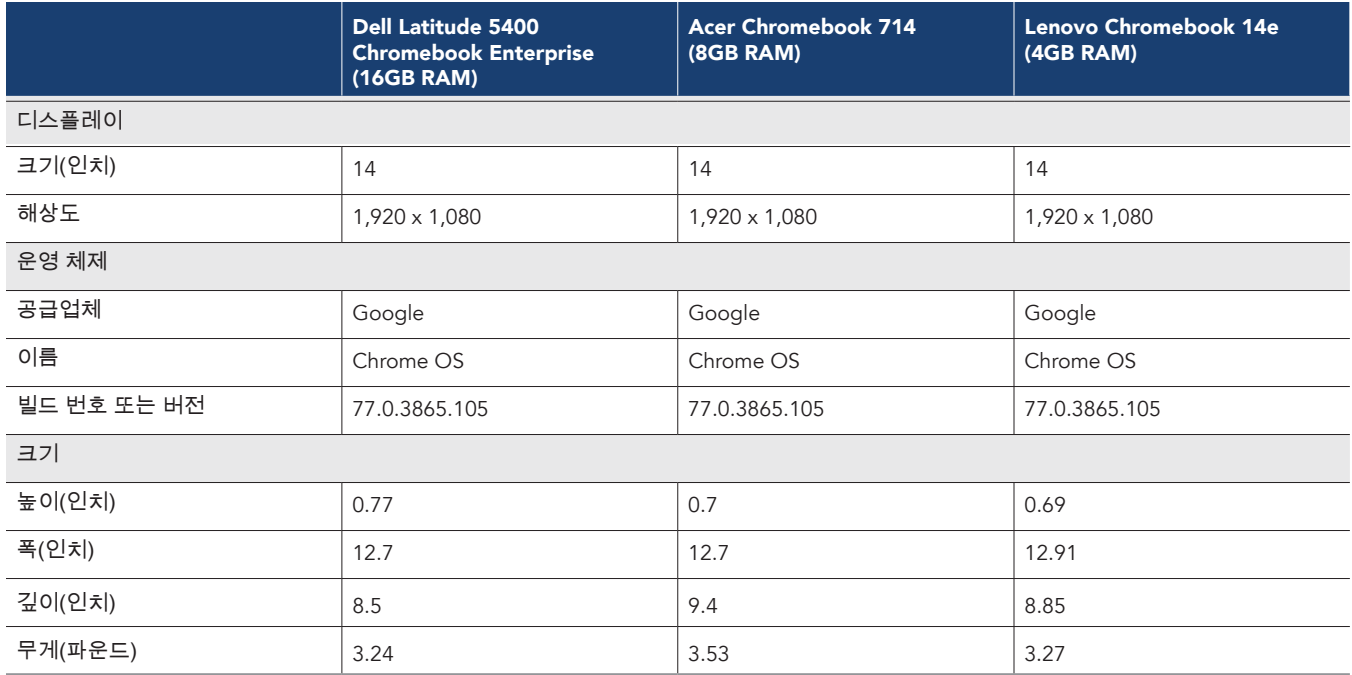

# 검사 방법

# WebXPRT 3 검사 수행

- 1. 검사 중 웹 브라우저를 열고 [www.principledtechnologies.com/benchmarkxprt/webxprt/](http://www.principledtechnologies.com/benchmarkxprt/webxprt/) 로 이동합니다.
- 2. WebXPRT 3 실행을 클릭합니다.
- 3. 브라우저 검사 준비 완료 화면에서 계속을 클릭합니다.
- 4. 공유 버튼을 클릭합니다.
- 5. 검사가 완료되면 결과를 기록합니다.
- 6. 1-5단계를 여러 차례 반복합니다.

# Speedometer v2.0 검사 수행

- 1. 검사 중 웹 브라우저를 열고<https://browserbench.org/Speedometer2.0/> 으로 이동합니다.
- 2. 검사가 완료되면 결과를 기록합니다.
- 3. 1단계와 2단계를 두 차례 반복합니다.

# CrXPRT 2015 검사 수행

- 1. Chrome 웹 스토어 [\(https://chrome.google.com/webstore/detail/crxprt/hiajijaeaacmnpjpkcfnhohmaijanjgf\)](https://chrome.google.com/webstore/detail/crxprt/hiajijaeaacmnpjpkcfnhohmaijanjgf) 에서 Chrome에 CrXPRT를 추가합니다.
- 2. CrXPRT를 시작합니다.
- 3. 성능 검사를 클릭합니다.
- 4. 검사 시작을 클릭합니다. 검사가 완료되면 결과를 기록합니다.
- 5. 2-4단계를 여러 차례 반복합니다.

## power\_LoadTest 검사 수행

- 1. [https://chromium.googlesource.com/chromiumos/third\\_party/autotest/+archive/master/client/site\\_tests/power\\_LoadTest.tar.gz](https://chromium.googlesource.com/chromiumos/third_party/autotest/+archive/master/client/site_tests/power_LoadTest.tar.gz) 에서 power\_LoadTest 확장을 다운로드합니다.
- 2. power\_LoadTest.tar.gz 파일의 압축을 해제합니다.
- 3. 확장 폴더에서 params.js를 찾아 두 번 클릭하여 파일을 엽니다. test\_time\_ms 변수를 기본 실행 시간인 1시간에서 18시간으로 변경합니다.
- 4. chrome://extensions로 이동하여 압축이 해제된 확장 프로그램 로드를 클릭합니다.
- 5. tar.gz 파일에서 압축이 해제된 확장 디렉토리를 선택하고 열기를 클릭합니다.
- 6. 화면 밝기를 ~80nits로 설정합니다.
- 7. 음량을 10%로 설정합니다.
- 8. 시스템을 100%로 충전합니다.
- 9. 브라우저 창을 엽니다.
- 10. 시스템을 분리하고 power\_LoadTest 확장을 클릭합니다. Dell은 배터리 지속 시간을 캡처하고 시간을 기록하기 위해 웹캠과 노트북을 사용했습니다.
- 11. 시스템이 종료되면 검사가 완료된 것입니다. 시스템이 분리된 시간을 기록합니다.
- 12. 7-11단계를 여러 차례 반복합니다.

## Google Docs로 성능 검사

대용량 문서 열기

- 1. Docs 앱을 시작합니다.
- 2. 타이머를 시작하고 검사 문서를 클릭합니다.
- 3. 검사 문서가 완전히 로드되면 타이머를 중지합니다.
- 4. 1-3단계를 여러 차례 반복합니다.

#### Google Doc를 .docx로 내보내기

- 1. Docs 앱을 시작합니다.
- 2. 클릭하여 검사 문서를 엽니다.
- 3. 드롭다운 메뉴를 클릭하고 공유 및 내보내기를 클릭한 후 다른 이름으로 저장을 클릭합니다.
- 4. Word(.docx) 형식을 선택된 상태로 두고 타이머를 시작한 다음 확인을 클릭합니다.
- 5. 문서 내보내기가 완료되면 타이머를 중지합니다.
- 6. 1-5단계를 여러 차례 반복합니다.

# Google Sheets로 성능 검사

### 새 Google Sheets 스프레드시트 만들기

- 1. Google Sheets 앱을 시작합니다.
- 2. + 버튼을 클릭하여 새 문서 만들기 대화 상자를 엽니다.
- 3. 타이머를 시작하고 새 스프레드시트를 클릭합니다.
- 4. 새 스프레드시트가 완전히 로드되면 타이머를 중지합니다.
- 5. 1-4단계를 여러 차례 반복합니다.

### 대용량 Google Sheets 스프레드시트 열기

- 1. Google Sheets 앱을 시작합니다.
- 2. 타이머를 시작하고 검사 문서를 클릭합니다.
- 3. 검사 문서가 완전히 로드되면 타이머를 중지합니다.
- 4. 1-3단계를 여러 차례 반복합니다.

## Google Slides로 성능 검사

#### 새 Google Slides 프레젠테이션 만들기

- 1. Google Slides 앱을 시작합니다.
- 2. + 버튼을 클릭하여 새 문서 만들기 대화 상자를 엽니다.
- 3. 타이머를 시작하고 새 프레젠테이션을 클릭합니다.
- 4. 새 프레젠테이션이 완전히 로드되면 타이머를 중지합니다.
- 5. 1-4단계를 여러 차례 반복합니다.

### 대용량 Google Slides 프레젠테이션 열기

- 1. Google Slides 앱을 시작합니다.
- 2. 타이머를 시작하고 검사 문서를 클릭합니다.
- 3. 검사 문서가 완전히 로드되면 타이머를 중지합니다.
- 4. 1-3단계를 여러 차례 반복합니다.

#### 프레젠테이션 시작

- 1. Google Slides 앱을 시작합니다.
- 2. 클릭하여 검사 문서를 엽니다.
- 3. 재생 아이콘을 클릭합니다.
- 4. 타이머를 시작하고 이 디바이스에서 현재를 선택합니다.
- 5. 프레젠테이션이 완전히 로드되면 타이머를 중지합니다.
- 6. 1-5단계를 여러 차례 반복합니다.

# Microsoft Word로 성능 검사

#### 새 문서 만들기

- 1. Word 앱을 시작합니다.
- 2. 타이머를 시작하고 빈 문서를 클릭합니다.
- 3. 문서가 완전히 로드되면 타이머를 중지합니다.
- 4. 1-3단계를 여러 차례 반복합니다.

#### 대용량 문서 열기

- 1. Word 앱을 시작합니다.
- 2. 타이머를 시작하고 검사 문서를 클릭합니다.
- 3. 검사 문서가 완전히 로드되면 타이머를 중지합니다.
- 4. 1-3단계를 여러 차례 반복합니다.

## 인쇄 미리보기 문서

- 1. Word 앱을 시작합니다.
- 2. 클릭하여 검사 문서를 엽니다.
- 3. 파일을 클릭하고, 타이머를 시작한 다음 인쇄를 선택합니다.
- 4. 인쇄 미리보기가 완전히 로드되면 타이머를 중지합니다.
- 5. 1-3단계를 여러 차례 반복합니다.

## PDF 첨부 파일로 문서 공유

- 1. Word 앱을 시작합니다.
- 2. 클릭하여 검사 문서를 엽니다.
- 3. 파일을 클릭하고 공유를 선택합니다.
- 4. 공유 드롭다운 메뉴에서 첨부 파일로 공유를 클릭합니다.
- 5. 타이머를 시작하고 PDF를 클릭합니다.
- 6. 문서 내보내기가 완료되면 타이머를 중지합니다.
- 7. 1-6단계를 여러 차례 반복합니다.

## Microsoft Excel로 성능 검사

## 대용량 Excel 문서 열기

- 1. Excel 앱을 시작합니다.
- 2. 타이머를 시작하고 클릭하여 검사 문서를 엽니다.
- 3. 검사 문서가 완전히 로드되면 타이머를 중지합니다.
- 4. 1-3단계를 여러 차례 반복합니다.

## Microsoft PowerPoint로 성능 검사

### 대용량 PowerPoint 프레젠테이션 로드

- 1. PowerPoint 앱을 시작합니다.
- 2. 타이머를 시작하고 클릭하여 검사 문서를 엽니다.
- 3. 검사 문서가 완전히 로드되면 타이머를 중지합니다.
- 4. 1-3단계를 여러 차례 반복합니다.

## .ppt 파일을 PDF로 변환

- 1. PowerPoint 앱을 시작합니다.
- 2. 클릭하여 검사 문서를 엽니다.
- 3. 파일을 클릭하고 공유를 선택합니다.
- 4. 공유 드롭다운 메뉴에서 전체 문서를 클릭합니다.
- 5. 타이머를 시작하고 PDF를 클릭합니다.
- 6. 문서 내보내기가 완료되면 타이머를 중지합니다.
- 7. 1-6단계를 여러 차례 반복합니다.

## Adobe Photoshop Lightroom으로 성능 검사

#### 갤러리에 편집된 이미지 저장

- 1. Adobe Photoshop Lightroom 앱을 시작합니다.
- 2. 클릭하여 테스트 이미지를 선택하고 엽니다.
- 3. 조정 아이콘을 클릭하여 조정 시작 메뉴를 엽니다.
- 4. 조정 메뉴에서 AUTO 버튼을 클릭합니다.
- 5. 공유 아이콘을 클릭합니다.
- 6. 타이머를 시작하고 디바이스에 저장을 클릭합니다.
- 7. 이미지 내보내기가 완료되면 타이머를 중지합니다.
- 8. 1-7단계를 여러 차례 반복합니다.

# Pixlr로 성능 검사

## 10개 이미지로 콜라주 만들기

- 1. Pixlr 앱을 시작합니다.
- 2. 콜라주를 클릭합니다.
- 3. 검사 이미지 폴더로 이동하여 10개의 각 검사 사진을 클릭하여 콜라주 대기열에 추가합니다.
- 4. 완료를 클릭합니다.
- 5. 기본 콜라주 배열을 그대로 두고 다음을 클릭한 다음 확인을 클릭하여 확인합니다.
- 6. 완료를 클릭합니다.
- 7. 타이머를 시작하고 이미지 저장을 클릭합니다.
- 8. 기본 이미지 크기(최대)를 그대로 두고 타이머를 시작한 다음 확인을 클릭합니다.
- 9. 이미지 저장이 완료되면 타이머를 중지합니다.
- 10. 1-9단계를 여러 차례 반복합니다.

### Linux(베타)로 성능 검사

## Linux(베타) 기능 설치

- 1. Chrome OS 데스크톱에서 작업 표시줄의 시간을 클릭하여 알림 트레이를 엽니다.
- 2. 알림 트레이에서 기어 아이콘을 클릭하여 설정을 엽니다.
- 3. 설정에서 검색 창에 Linux를 입력합니다.
- 4. Linux(베타) 설정의 경우 켜기를 클릭합니다.
- 5. 설치가 완료되면 디바이스가 다시 시작됩니다.
- 6. 1-5단계를 여러 차례 반복합니다.

#### Visual Studio Code 설치

- 1. 검사하기 전[에 https://code.visualstudio.com/download](https://code.visualstudio.com/download) (.deb 64비트 다운로드를 선택함)에서 최신 버전의 Visual Studio Code를 다운로드하고 디바이스의 Linux 파일 폴더에서 콘텐츠의 패키지를 풉니다.
- 2. Terminal 앱을 시작합니다.
- 3. 설치 패키지가 있는 폴더로 디렉토리를 변경합니다.
- 4. 타이머를 시작하고 설치 명령어(sudo dpkg -i code\_1.40.2-1574694120\_amd64.deb)를 실행합니다.
- 5. 설치가 완료되면 타이머를 중지합니다.
- 6. 1-5단계를 여러 차례 반복합니다.

#### LibreOffice 설치

- 1. 검사하기 전에 [https://www.libreoffice.org/download/download/?type=deb-x86\\_64](https://www.libreoffice.org/download/download/?type=deb-x86_64)(Linux(64비트)(deb) 다운로드를 선택함)에서 최신 버전의 LibreOffice를 다운로드하고 디바이스의 Linux 파일 폴더에 있는 콘텐츠의 패키지를 풉니다.
- 2. Terminal 앱을 시작합니다.
- 3. 설치 패키지가 있는 폴더로 디렉토리를 변경합니다.
- 4. 타이머를 시작하고 설치 명령어(sudo dpkg -i \*.deb)를 실행합니다.
- 5. 설치가 완료되면 타이머를 중지합니다.
- 6. 1-5단계를 여러 차례 반복합니다.

#### GIMP 설치

- 1. 검사하기 전[에 https://pkgs.org/download/gimp\(D](https://pkgs.org/download/gimp)ebian 9 다운로드를 선택함)에서 최신 버전의 GIMP를 다운로드하고 디바이스의 Linux 파일 폴더에 있는 콘텐츠의 패키지를 풉니다.
- 2. Terminal 앱을 시작합니다.
- 3. 설치 패키지가 있는 폴더로 디렉토리를 변경합니다.
- 4. 타이머를 시작하고 설치 명령어(sudo dpkg -i gimp\_2.8.18-1+deb9u1\_amd64.deb)를 실행합니다.
- 5. 설치가 완료되면 타이머를 중지합니다.
- 6. 1-4단계를 여러 차례 반복합니다.

## GIMP로 대용량 사진 열기

- 1. GIMP 앱을 시작합니다.
- 2. 파일을 클릭하고 열기를 선택합니다.
- 3. 검사 이미지를 선택하고 타이머를 시작한 후 열기를 클릭합니다.
- 4. 이미지가 완전히 로드되면 타이머를 중지합니다.
- 5. 1-4단계를 여러 차례 반복합니다.

#### 대용량 사진을 GIMP로 내보내기

- 1. GIMP 앱을 시작합니다.
- 2. 파일을 클릭하고 열기를 선택합니다.
- 3. 검사 이미지를 선택하고 열기를 클릭합니다.
- 4. 이미지가 로드되면 파일을 클릭하고 다른 이름으로 내보내기를 선택합니다.
- 5. 파일 형식 선택 드롭다운을 클릭하고 .PNG를 선택합니다.
- 6. 타이머를 시작하고 내보내기를 클릭합니다.
- 7. 내보내기가 완료되면 타이머를 중지합니다.
- 8. 1-7단계를 여러 차례 반복합니다.

▶ Http://facts.pt/kl286wj에서 보고서의 과학적 연구 내용에 ٢٠٠٠ <http://facts.pt/rm6ne2w>에서 보고서를 읽으십시오.

이 프로젝트는 Dell Technologies에서 의뢰하여 진행되었습니다.

관한 원본 영어 버전을 확인하십시오.

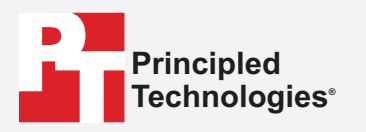

**Facts matter.®**

Principled Technologies는 Principled Technologies, Inc.의 등록 상표입니다. 다른 모든 제품 이름은 해당 소유자의 상표입니다.

보증의 법적 고지 사항 - 책임 제한:

Principled Technologies, Inc.은 검사의 정확성과 유효성을 보장하기 위해 합당한 노력을 기울였습니다. 하지만 Principled Technologies, Inc.은 특별히 어떠한 특정 목적에 대한 적합성의 묵시적 보증을 포함하여 검사 결과와 분석, 해당 검사의 정확성, 완전성 또는 품질과 관련하여 표시되거나 암시된 보증을 거부합니다. 모든 검사 결과를 신뢰하는 모든 개인이나 개체는 이에 수반되는 위험을 감수하며, Principled Technologies, Inc., 직원 및 하청업체는 검사 절차나 검사 결과의 오류 또는 결함으로 인한 손실이나 손해 배상 청구에 대해 어떠한 책임도 지지 않는다는 데 동의합니다.

어떠한 경우에도 Principled Technologies, Inc.은 이러한 손해의 발생 가능성을 사전에 알고 있었던 경우에도 실시한 검사와 관련한 간접적, 특수적, 우발적 또는 결과적 손해에 대해 일체 책임을 지지 않습니다. 어떠한 경우에도 직접적인 손해에 대한 Principled Technologies, Inc.의 책임은 Principled Technologies, Inc.에서 실시한 검사와 관련하여 지불된 금액을 초과하지 않습니다. 고객의 독점적이고 유일한 구제책은 본 문서에 명시된 바와 같습니다.

 $\blacktriangleright$